1. **Como assinar o documento do AFD** – Para realizar assinatura deve seguir os seguintes passos:

1º passo: Inserir o certificado digital na máquina.

2º passo: Selecione o documento em PDA deseja assinar

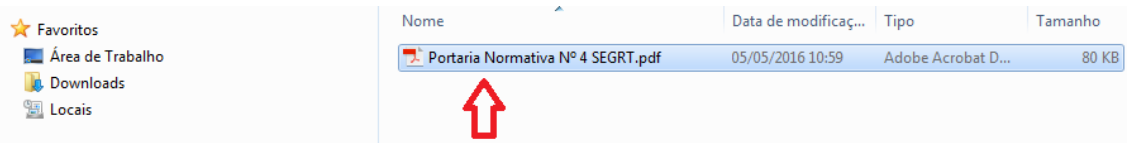

## 3º passo: Escolha a opção "Abrir" documento

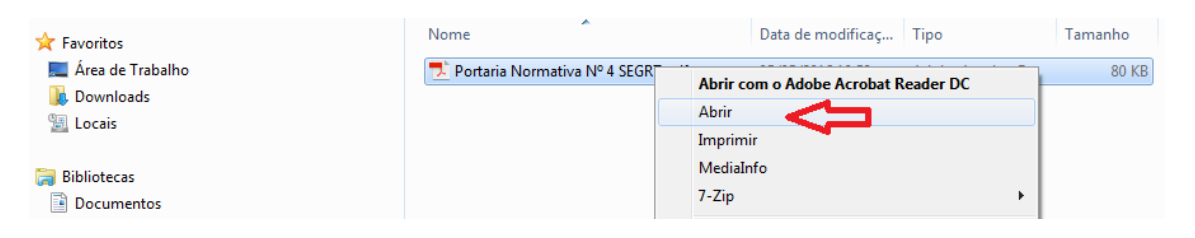

## 4º passo: Caso esteja usando o PDF Reader, clique em ferramentas

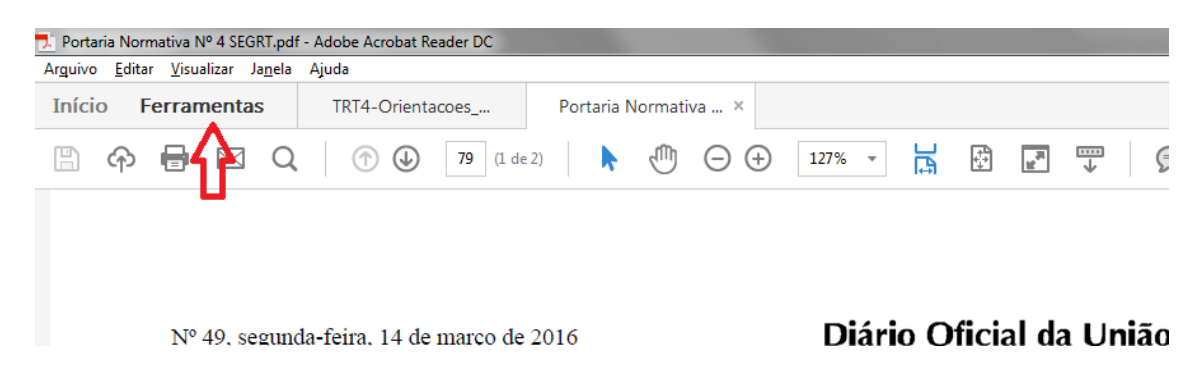

## × len →… لسبنا Enviar para Preencher e assinar Carimbo Enviar e rastrear Certificados Medir assinatura Assine ou certifique documentos digitalmente e valide a Abrir  $\sqrt{*}$ Abrir v Abrir v Abrir  $\bullet$ autenticidade Comparar Enviar para Otimizar PDF Rediair Preparar formulário Assistente de ação documentos comentários Adicionar v Adicionar v Adicionar v Adicionar v Adicionar v Adicionar<sup>V</sup>

## 5º passo: Clique em certificados

6º passo: Clique no ícone " Assinar Digitalmente".

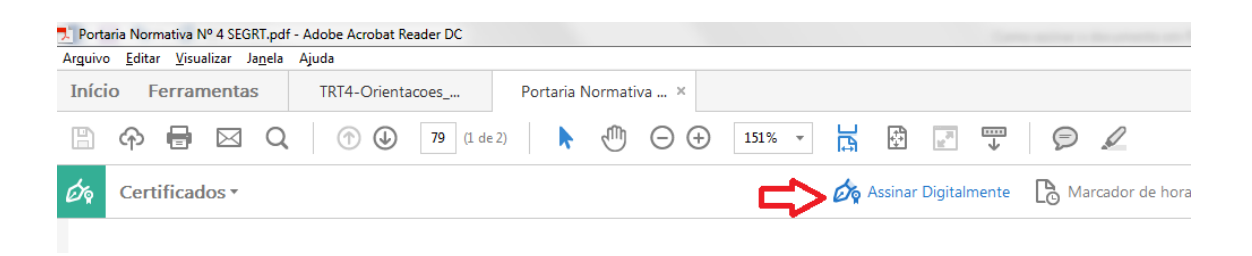

7º Passo: Irá abrir uma de informação orientando o local para exibir a assinatura, clique ok e use o cursor criando o retângulo de assinatura no canto inferior esquerdo da última folha.

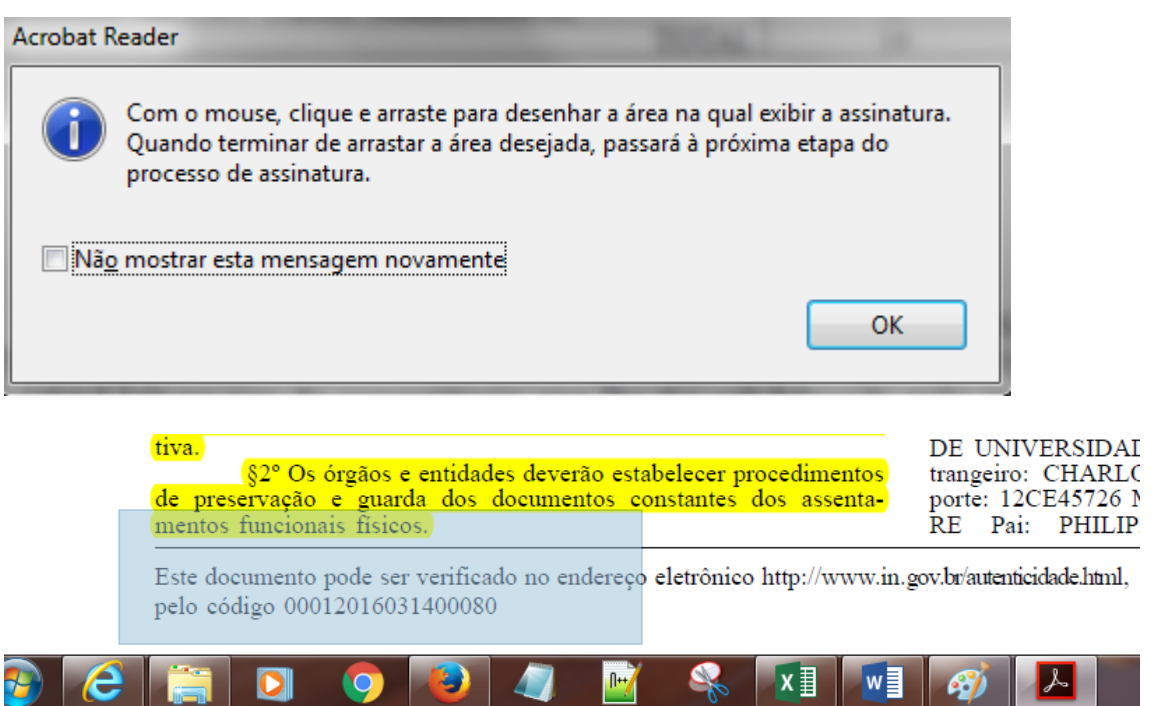

8º Passo: Após marcar o local de assinatura irá abrir uma caixa onde deve (1) selecioanr o token que irá assinar, onde aparecerá a (2) assinatura do servidor.Clique em assinar.

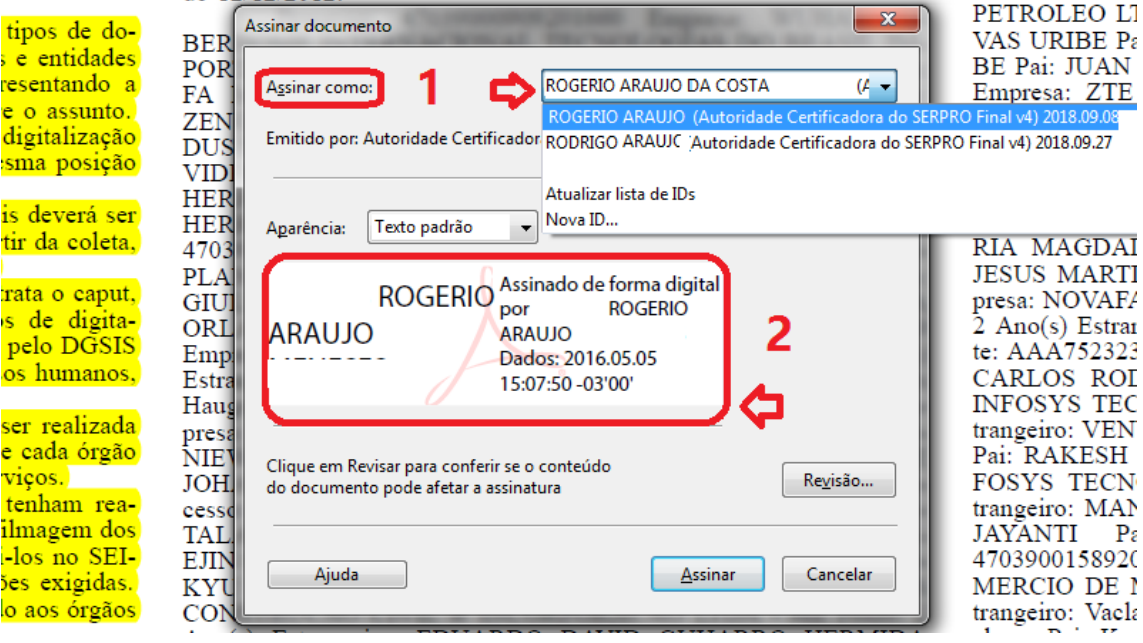

9º passo: marcar assinatura padrão no campo aparência

10º passo: selecionar o campo travar doc. após assinatura

11º passo: inserir o motivo e o local

12º passo: clicar em assinar

13º Irá abrir uma tela para salvar o novo arquivo assinado. Clique em salvar

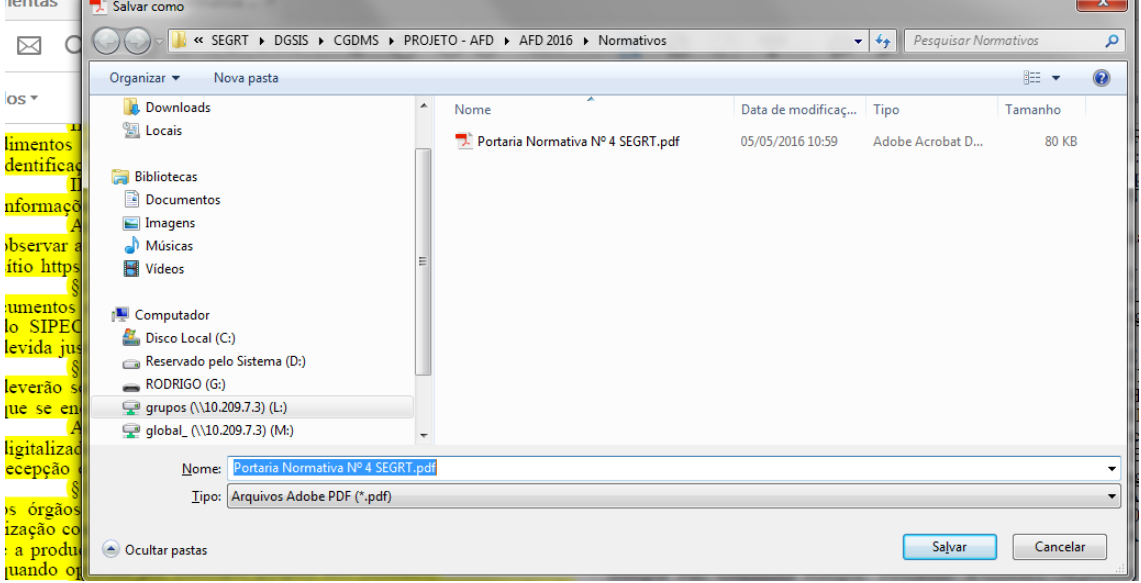

14º passo: Irá abrir a caixa para introduzir o Pin do Token, digite sua senha e clique ok.

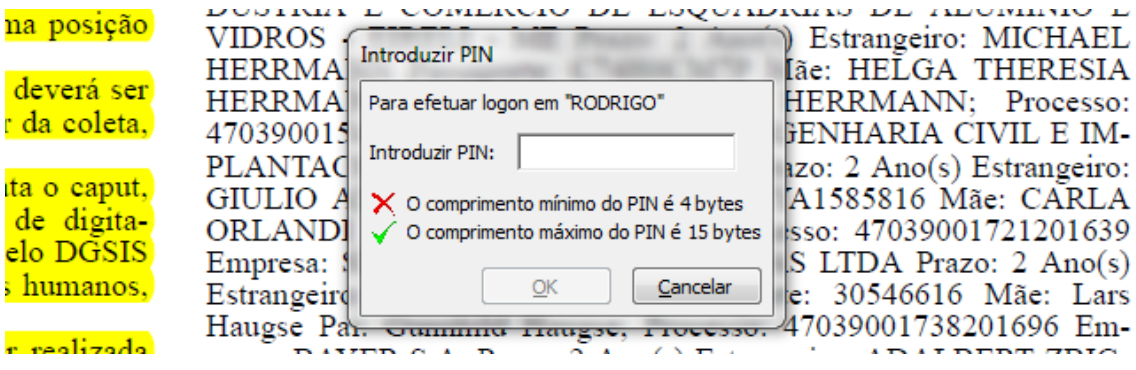

15º passo: Após concluir irá aparecer a assinatura no canto esquerdo da última folha do documento.

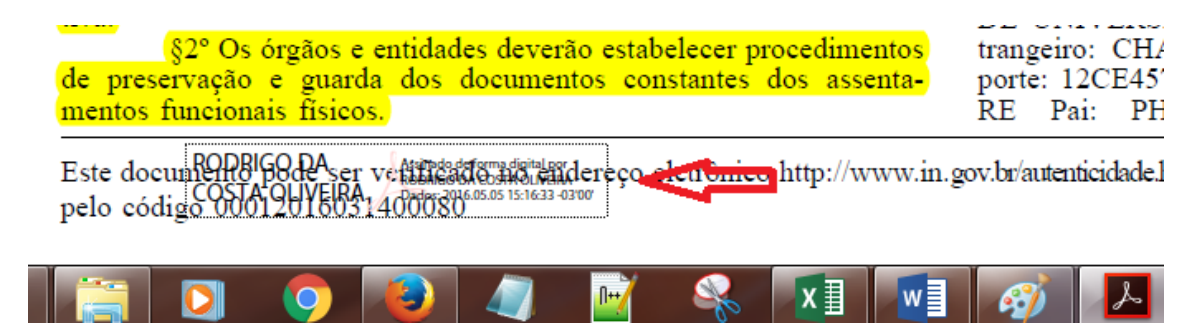